**م.م. مصطفى قصي علي قسم الفلسفة اإلسالمية** 

**نظام التشغيل**  *Windows***7**

**كلية العلوم اإلسالمية المرحلة األولى / الكورس الثاني** 

<u>المحاضرة الأولى</u>

**نظام التشغيل** 7 Windows

هو واحد من أصدارات <mark>انظمة التشغيل</mark> التي أصدرتها شركة مايكروسوفت الذي يتميز بتشغيل اكثر من برنامج في وقت واحد ومشاركة المعلومات بها. يتميز 7 windows بوجود االيكونات الخمسة االساسية الموجودة على سطح المكتب وهي ) **Computer My، Document My ، Network ، Explorer Internet، Bin Recycle** )كما موضحة في الشكل ادناه، باالضافة الى االيكونات الثانوية على سطح المكتب التي تشمل البرامج والملفات التي يحتاجها المستخدم .

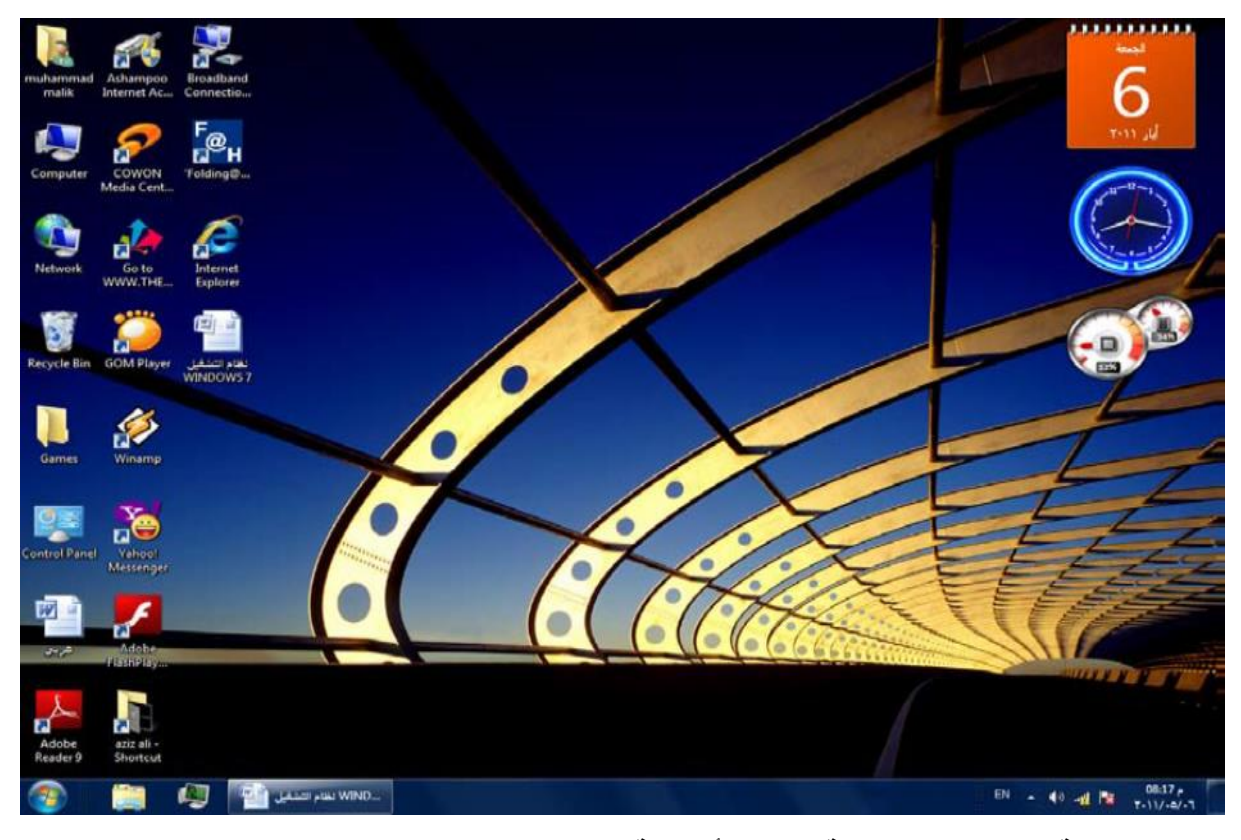

**تحتوي واجهة الويندو ز على ثالثة عناصر أساسية وهي:** 

- 1( سطح المكتب )Desktop )
	- 2( االيكونات )Icons )
- 3) شريط المهام (Task bar)

**م.م. مصطفى قصي علي قسم الفلسفة اإلسالمية** 

**نظام التشغيل**  *Windows***7**

**كلية العلوم اإلسالمية المرحلة األولى / الكورس الثاني** 

## **سطح المكتب )Desktop)**

هي الواجهة الرئيسية التـي تظهر للمستخدم اول دخـول الوينـدوز والتـي تحتـوى علـي بقيـة العناصر الرئيسية. وتكون مزينة بصورة تسمى خلفية سطح المكتب (Desktop Background) والتي يمكن تغيير ها حسب ر غبة المستخدم.

## **االيكونات )Icons)**

اختصارات البرامج أو الملفات والمجلدات وعن طريقها يمكن تشغيل البرامج وفتح الملفات و المجلدات و ذلك عن طريق النقر المز دوج بالفأر ة، و من اهم هذه الايكو نات: **رموز سطح المكتب :**

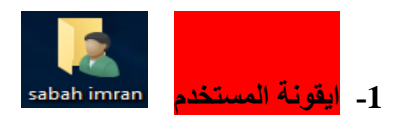

**وهي ايقونة Document MY في االصدارات السابقة لنظام الـWindows حيث انها تأخذ اسـا المسـتخدم للحاسبة، تستطيع تخزين ما تريده داخلها مثل الملفات والمجلدات والصور وملفات الصوت والفيديو وغيره.**

**-2 ايقونة الحاسوب )computer )**

يعـرض كــل المــواد المتاحــة لجهــازك مثــل الأقــراص المرنـــة و الصــلبة كمــا يعـرض أيضـــا لوحــة الــتحكم  **Panel Control وغير ذلك.**

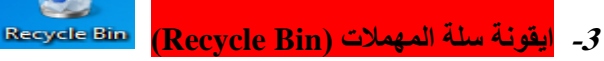

**تستخدم لحفظ الملفات او المجلدات المحذوفة بصورة مؤوتة، عند مسح أي مجلد او ملف في الحاسبة يذهب الى سلة المهمالت بصورة مؤوتة.** 

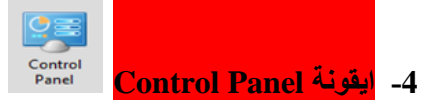

**يقوم بعرك جميع اعدادات الكومبيوتر من اجهزة و وضبط اعدادات نظام التشغيل الوندوز .7** 

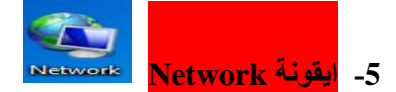

**يبين حالة الشبكة وخصائصها، واتصال الحاسوب باالنترنت.**

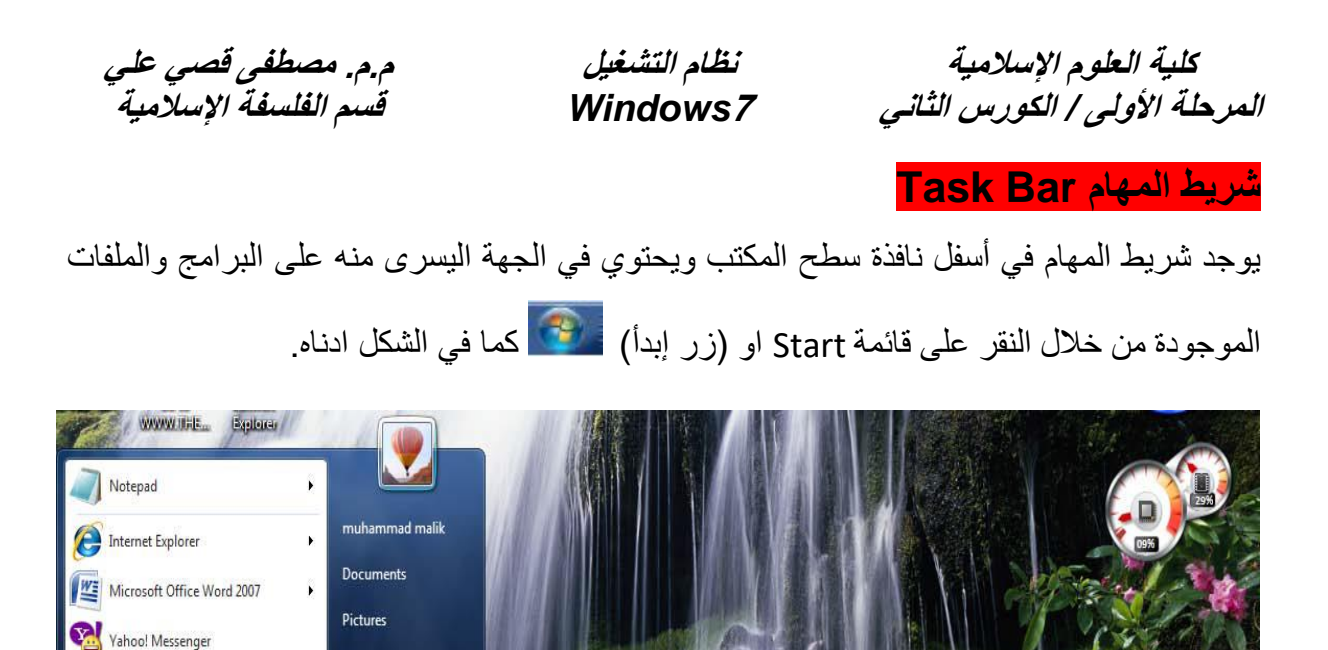

Music

Games

Computer

**Control Panel** 

Devices and Printer

Default Programs

**Help and Support** 

Shut down

**Nicrosoft Office...** Microsoft Office...

 $\mathsf{Q}$ 

Computer

Solitaire

Snipping Tool

Sticky Notes

Getting Started

Windows Media Ce

Paint

Sea

Calculate  $\blacktriangleright$  All Pp

ams and files

➢ عند الضغط بالزر االيسرعلى زر **ابدأ** تظهر قائمة في الجهة السفلى اليمنى منها زر االطفاء (**down Shut** )الذي يحتوي على مجموعة من االوامر عند الضغط عليه وهي كالاتي:

You are offline

- **User Switch** الذي يقوم بتبديل حساب المستخدم عند وجود اكثر من حساب ، عند تسجيل الدخول لاحد المستخدمين تبقى البرامج مفتوحة خلف النافذة للمستخدم الجديد عند تسجيل دخوله اال عند انتهائه من العمل وتسجيل خروجه كي يعود المستخدم األول لتسجيل دخوله مرة أخرى.
- **Off Log** عند الضغط عليه يعمل على غلق جميع البرامج المفتوحة وتبقى الحاسبة مشتغلة حتى يتمكن مستخدم آخر من تسجيل دخوله.
- **Lock** ع ند الضغط عليه سوف يمنع أي شخص من الدخول ماعدا األشخاص المرخص لهم بالدخول الى الحاسبة .
	- **Restart** عند الضغط عليه يقوم باعادة تشغيل الحاسبة.

EN 4 10 12 13

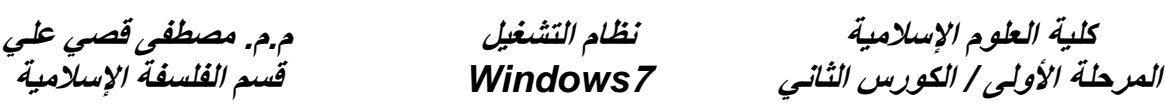

- **Sleep** عند الضغط عليه يبقى محافظ على واجهة العمل لنظام التشغيل ويبقى في حالة سكون والبرامج تخزن في **RAM** يفضل استخدامه عندما تريد ترك الكمبيوتر لفترة قصيرة .
- **Hibernate** عند اختياره تبقى البرامج المفتوحة محفوظة في **Disk Hard** بحيث ترجع كما كانت عند تشغيل الجهاز مرة أخرى. يفضل استخدامه عندما تريد ترك الكمبيوتر لفترة طويلة ولكنك لا تريد إغلاق برامجك.
- **down Shut** عند الضغط عليه سوف يعمل على غلق جميع البرامج وتوقف الحاسبة عن العمل.
	- ➢ الجهة السفلية اليسرى تحتوي على :
	- قائمة جميع البرامج )Programs All ← )ارتباط إلى كافة البرامج حيث يوجد بداخله جميع البرامج التي تكون مثبتة داخل الجهاز .
		- محرك البحث )Search )وذلك لسهولة البحث عن اي ملف أو مجلد داخل الجهاز .

ويحتوي في الجهة اليمنى من شريط المهام على **منطقة االعالم** التي تتضمن الوقت والتاريخ وربط شبكة االنترنيت والسماعة واللغة وايكونات اخرى موجودة حسب المستخدم.

 $AB \rightarrow \Rightarrow$  3  $\Rightarrow$  3  $\rightarrow$  06:14  $\land$ 

عند الضغط بكلك ايمن على شريط المهام واختيار خصائص properties فتظهر النافذة كما في الشكل.

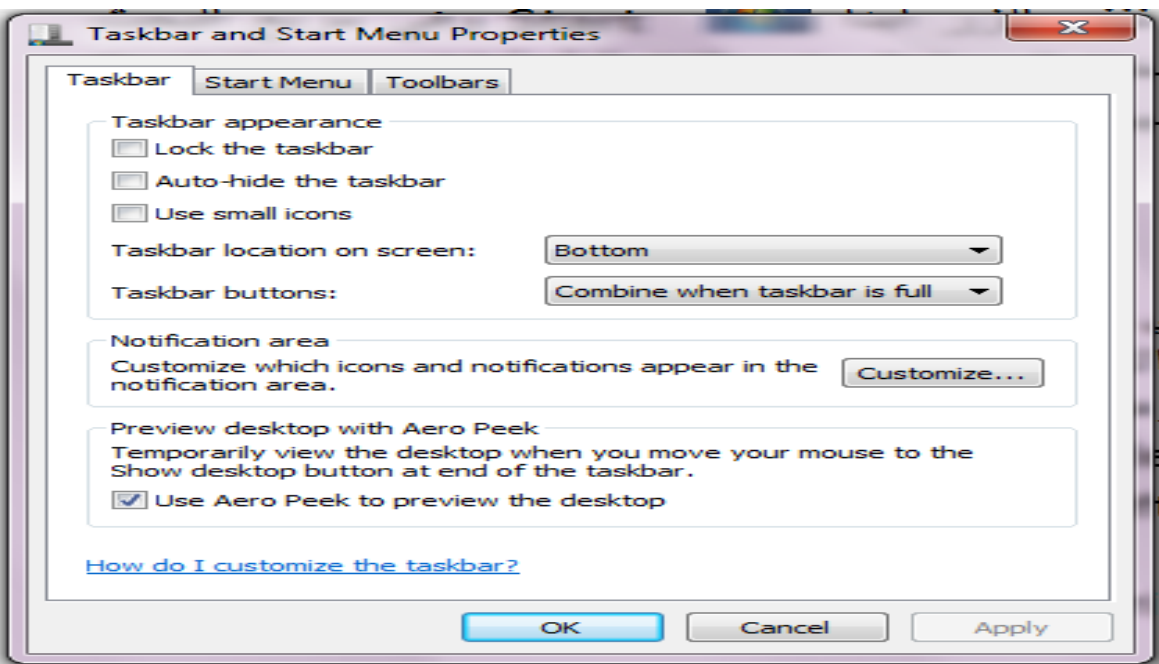

**م.م. مصطفى قصي علي قسم الفلسفة اإلسالمية** 

**نظام التشغيل**  *Windows***7**

**كلية العلوم اإلسالمية المرحلة األولى / الكورس الثاني** 

- **قفل شريط المهام taskbar the Lock** : ال التاشير خسه سوف ي ماع رغسسر حلم شريط المهام ويمنع تغيير موقعه على سطح المكتب ويبقيه ثابتاً.
- **االخفاء التلقائي لشريط المهام taskbar the hide Auto** : عند التأشير عليه سوف يعمل على إخفاء شريط المهام ويمكن ان يظهر على الشاشة بمجرد تقريب مؤشر الفأرة على شريط المهام.
- **موقع شريط المهام screen on location Taskbar :** عند التأشير عليه يمكننا من خالله تحديد موقع شريط المهام على اسفل او اعلى او يمين او يسار النافذة.

بعد اجراء اي تغيير من العمليات السابقة نضغط على تطبيق **Apply** لتطبيقها ومن ثم النقر على موافق OK.